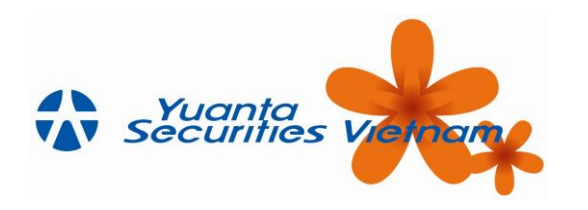

- **Requirement: You must use smart phone with enabled fingerprint identification feature (availabe for iOS, Android) or face recognition (only available for iOS)**
	- **1. Activate the Touch ID / Face ID feature**

**Step 1**: Log in to the Online Trading System

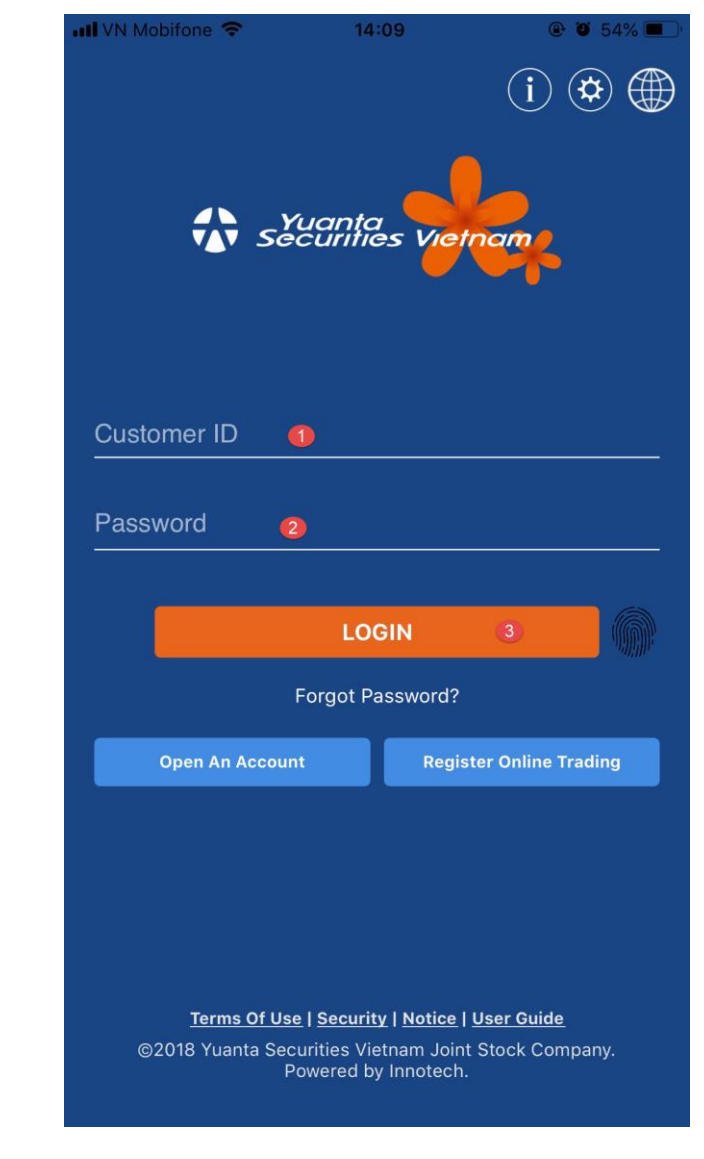

**Step 2: Press**  $\left| \frac{1}{1} \right|$  $\rightarrow$  **select "Account"** 

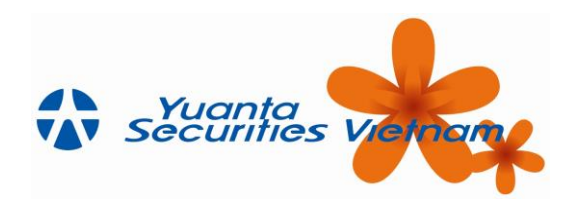

# $\rightarrow$  "Touch ID Setting" (for iOS)

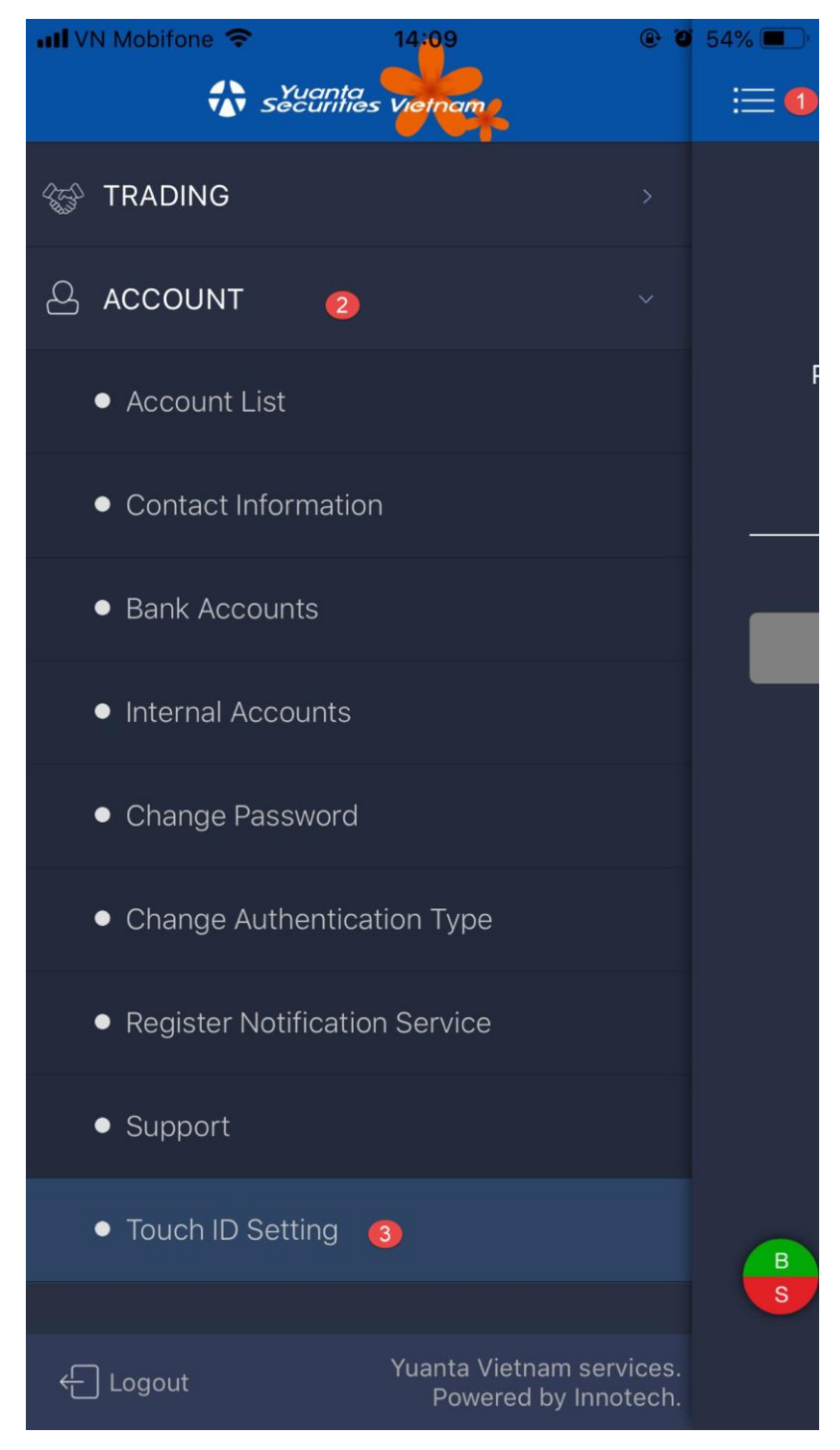

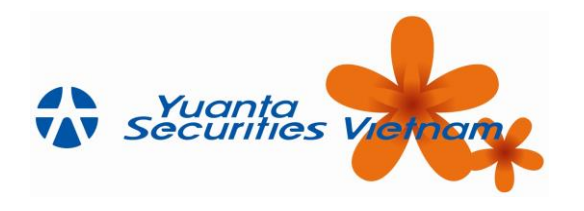

 $\rightarrow$  "Biometric Authentication" (đối với Android)

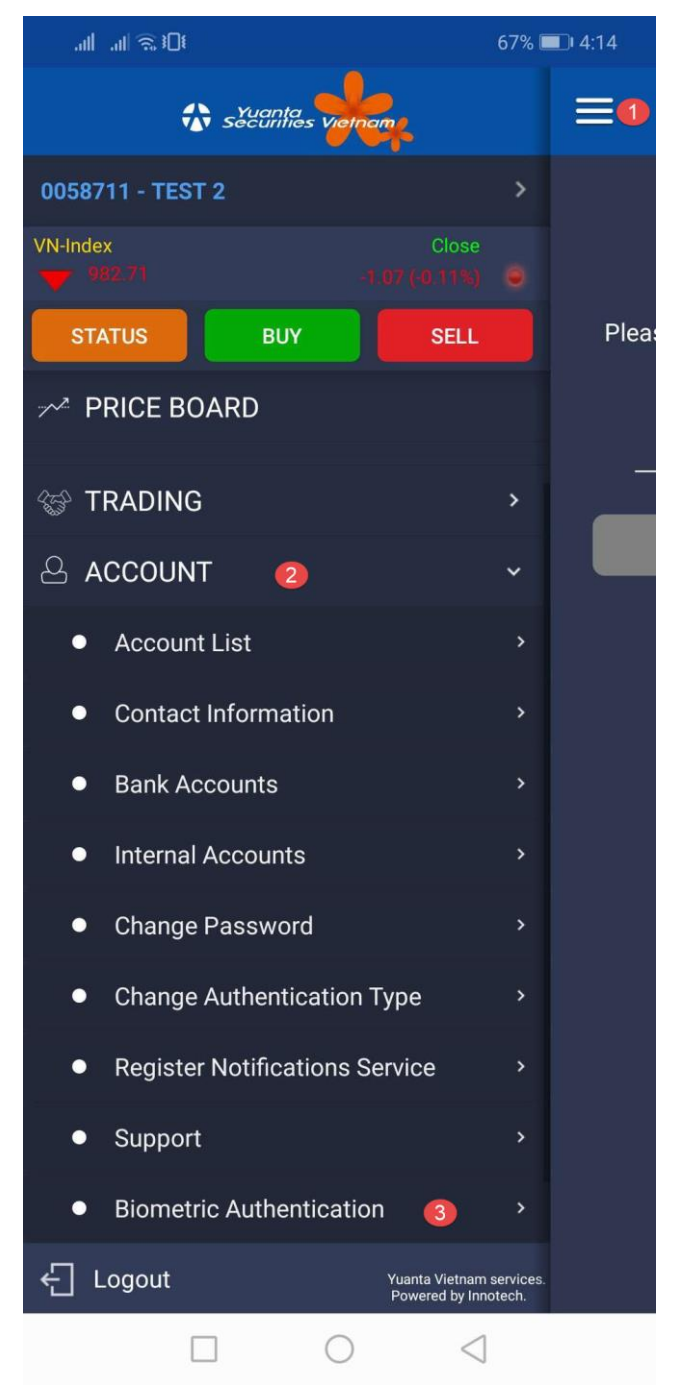

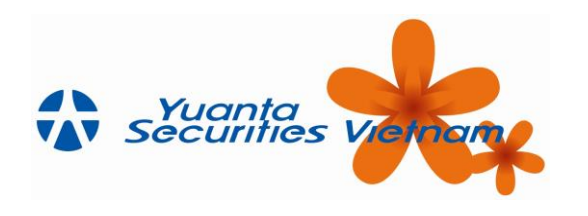

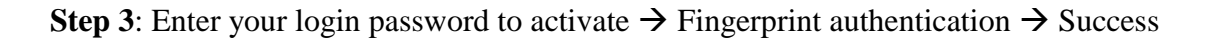

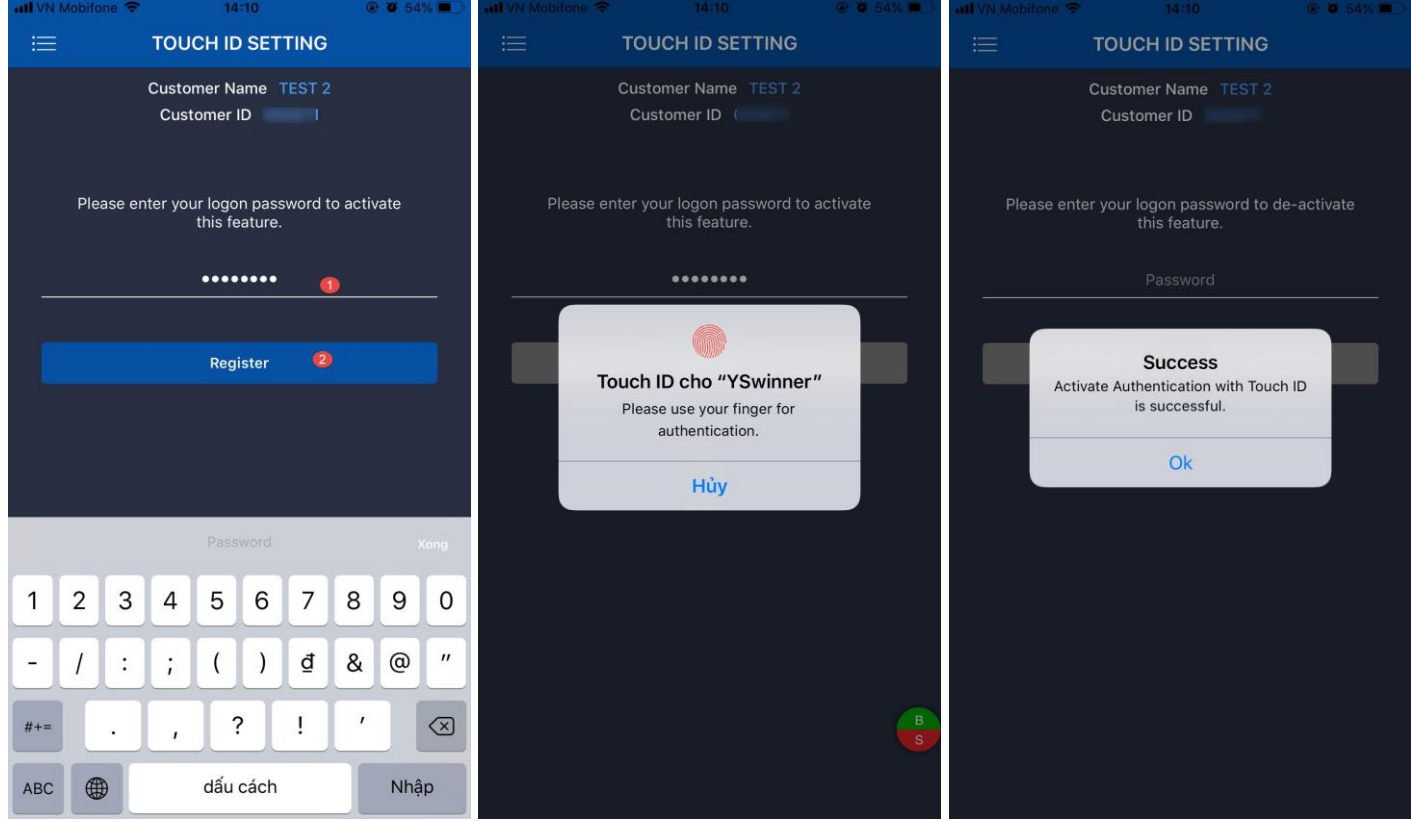

**Step 4**: Exit the application  $\rightarrow$  Log in again by clicking the Touch ID / Face ID icon. ("Account Number" registered Touch ID / Face ID will be saved by default on the application)

*Note: Each device can only save one (1) securities trading account, Customers who want to log in a new account please enter with a password or log out the old account and register a new account.*

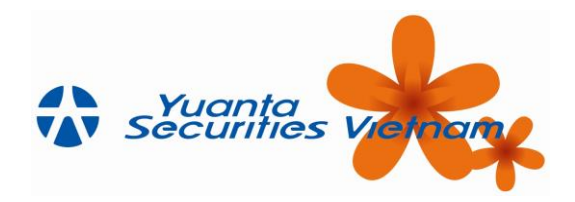

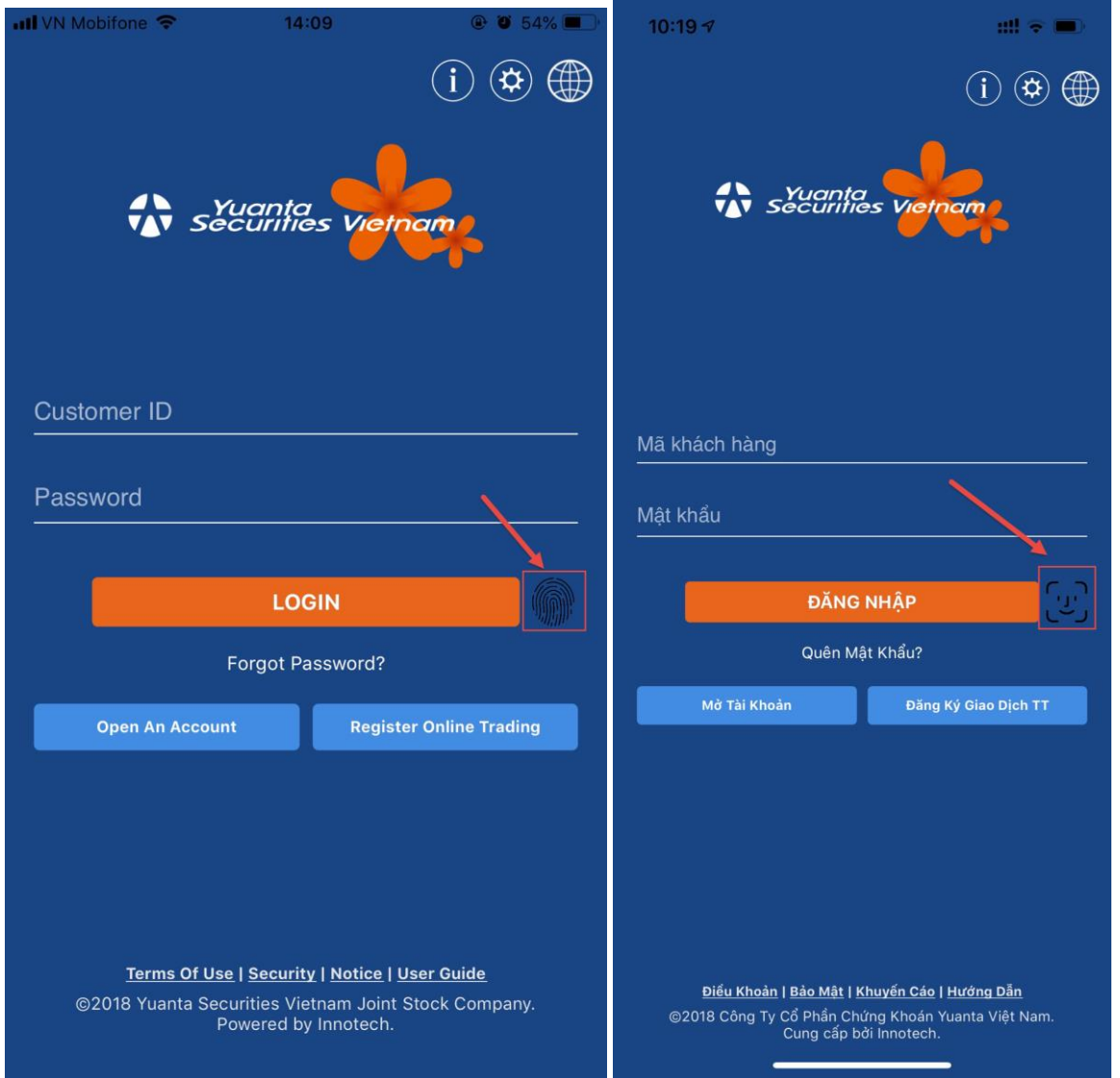

#### **2. Cancel Touch ID / Face ID feature**

**Step 1**: Press  $\mathbf{S}$  select "Account"

- $\rightarrow$  "Setting Touch ID / Face ID" (for iOS) Same when registering
- $\rightarrow$  "Biometric Authentication" (for Android) Same when registering
- **Step 2**: Enter your login password to cancel  $\rightarrow$  Fingerprint authentication  $\rightarrow$  Success

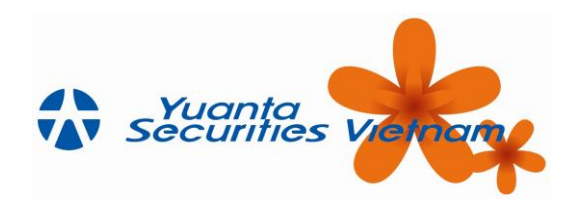

d to de-activate

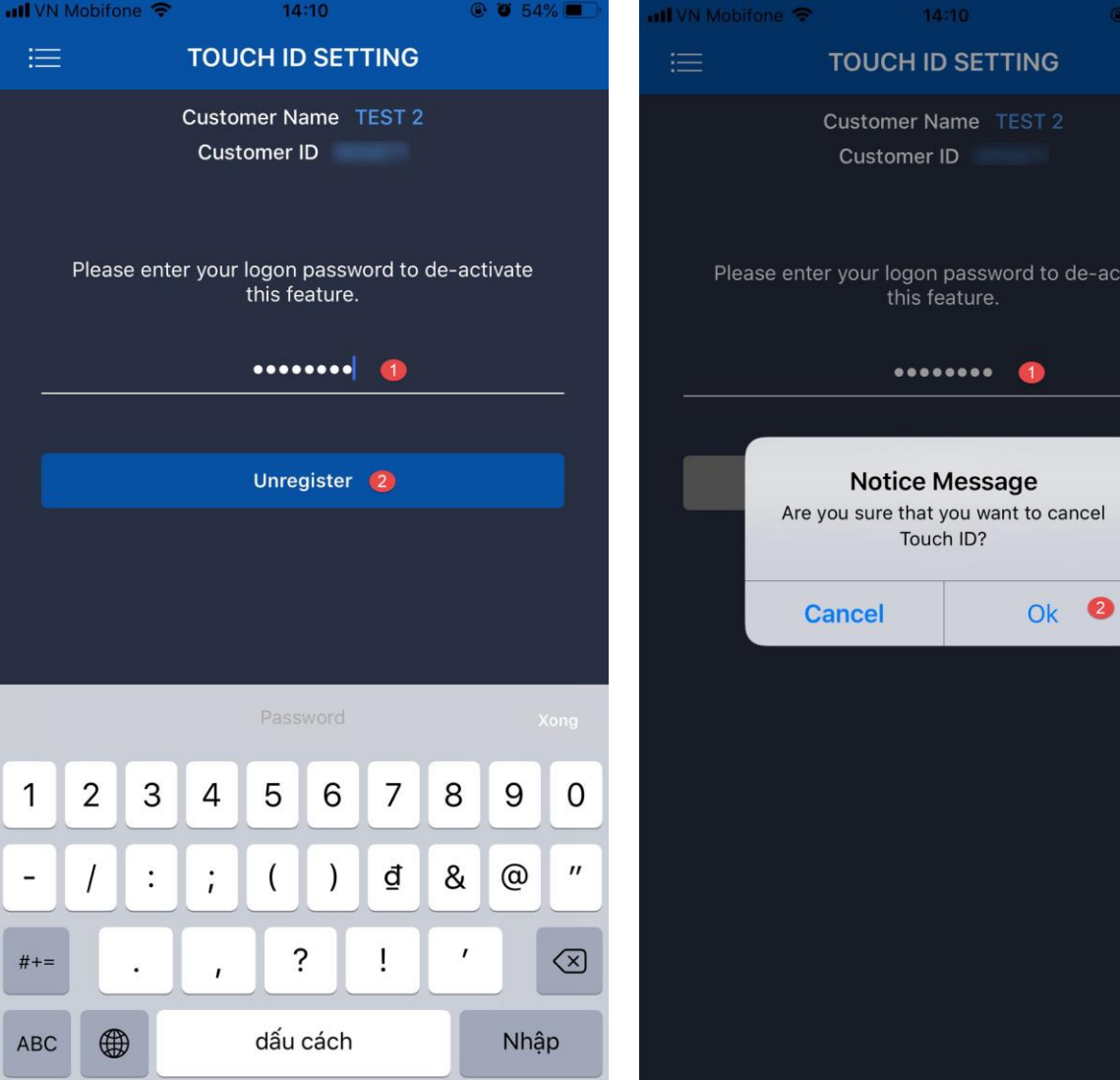

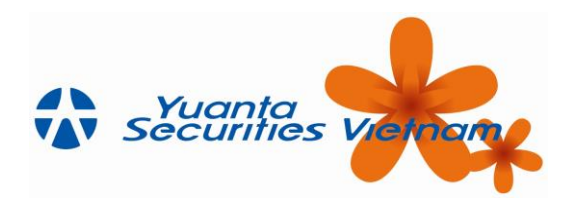

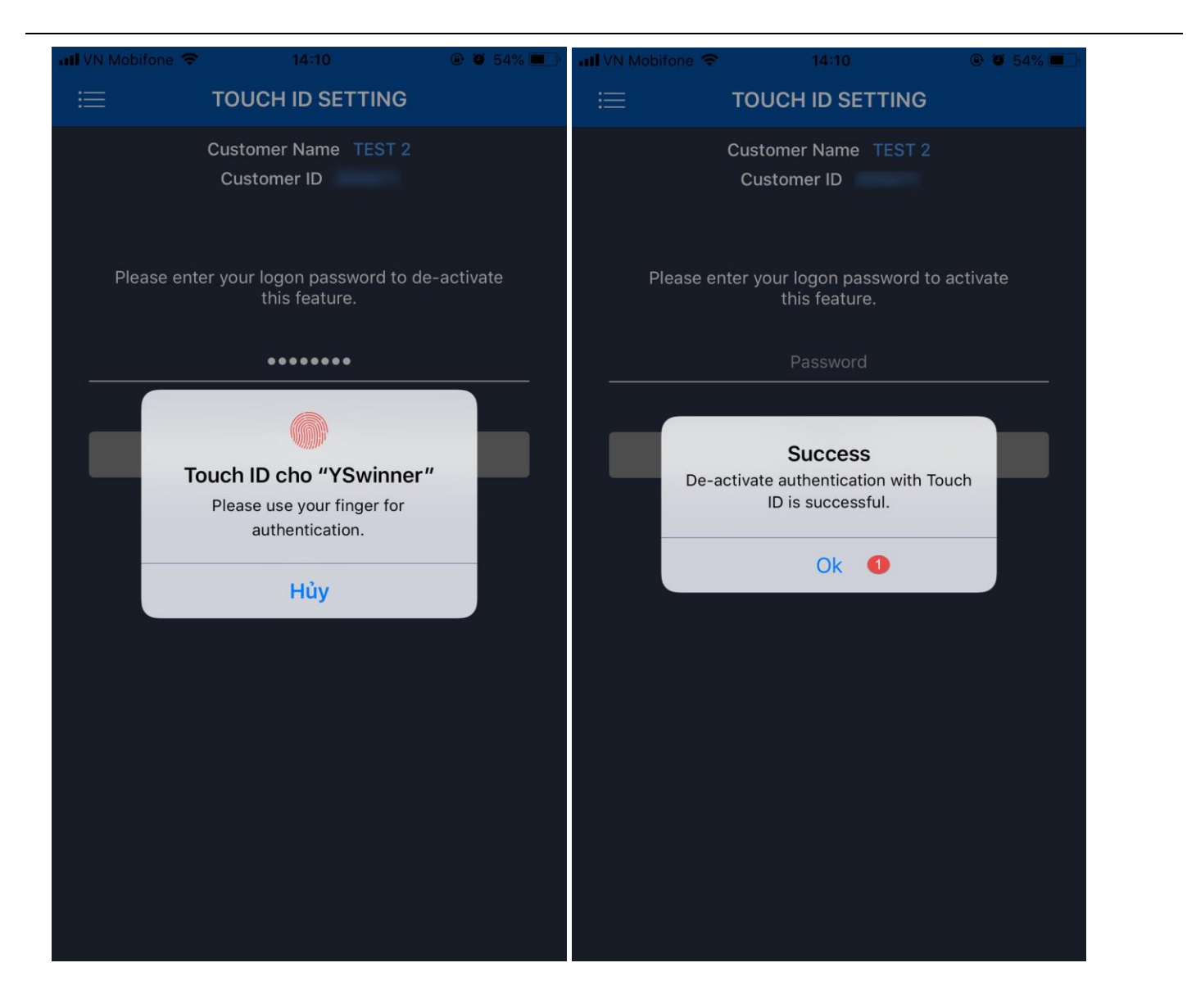